# **Upgrade Office 365 User License from EOP1 to EOP2**

This article describes how to upgrade an Office 365 User from an Exchange Online Plan 1 license to an Exchange Online Plan 2 license in the Cloud Office Control Panel.

For more information about Office 365 subscriptions, see **Set Up Office 365**.

## **Prerequisites**

- Applies to: Administrator
- Difficulty: Easy
- Time needed: Approximately 15 minutes for the subscription to be visible in Office 365 portal
- Tools required: Office 365 Global Administrator access

For more information about prerequisite terminology, see **Cloud Office support terminology**.

#### Add an Office 365 license

- Log in to your <u>Office 365 Control Panel</u>.
- 2. From the left menu, select Product Catalogs drop down, and then select Microsoft 365.
- 3. Select a plan and click Add Product. Search for Exchange Online Plan 2.
  - You can learn more about each license by clicking on the arrow next to the details. To compare
    Office 365 subscriptions offered by Rackspace, see Office 365 Pick your plan.
- 4. Enter the number of licenses that you need and review the charges.
- 5. Click Add Product.

Note: It might take up to 15 minutes for Office 365 to add the license.

### Assign a license to a user

- 1. Log in to your Office 365 Control Panel.
- 2. From the left menu, select My Users.
- 3. Find the user you want to assign the new license to and select Manage.
- 4. Select Edit Licenses and then select Exchange Online Plan 2. This action will automatically remove the EOP1 license from this user.
- 5. Click Update Licenses at the bottom of the page to finish the process.

## **Downgrade Unused EOP1 Licenses**

- 1. Log in to your Office 365 Control Panel.
- 2. From the left menu, select My Products.
- 3. Find Exchange Online Plan 1
- 4. Select Change Qty
- 5. Decrease Total Quantity
  - If you get a note saying you cannot downgrade due to being outside of the downgrade window, please create a ticket to our Customer Success Team so that they can verify the license swap and downgrade in our system.

Note: You must have available licenses to assign them. See the preceding section to add more licenses.

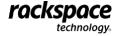